#### 如何登入「 GOOGLE CLASSROOM」

- 一、 連結本站網址
	- 1.[https://gsuite.chc.edu.tw](https://gsuite.chc.edu.tw/)
	- 2.或用瀏覽器搜尋彰化 G-Suite

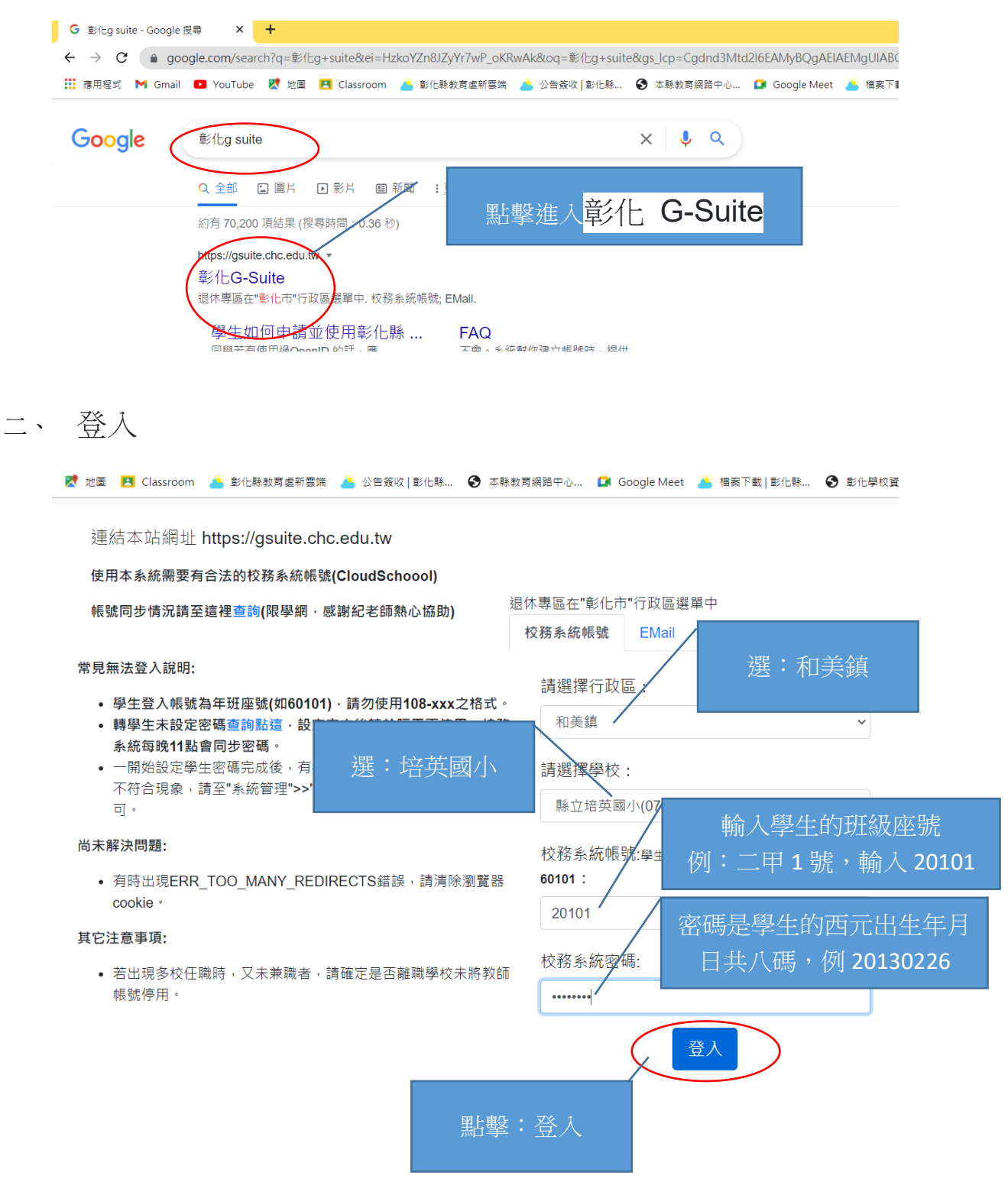

#### 三、點選線上教室

您的GSuite為 201307270727@chc.edu.tw 您的校務系統(OpenID)帳號為 108-108049 您的教育雲帳號為 pyps108049 一起來探索這些服務吧!

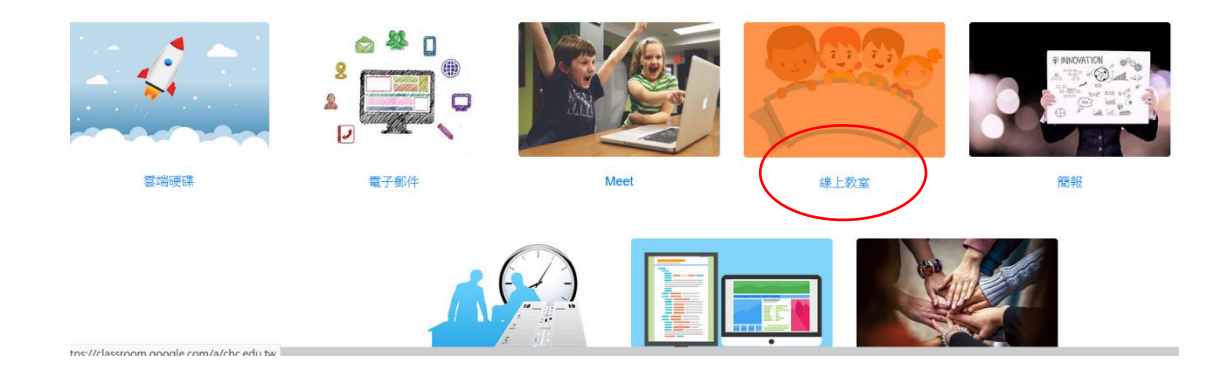

### 四、點擊接受(第一次進入時會出現,之後就不會再出現)

# Google

歡迎使用您的新帳戶

歡迎使用您的新帳戶:201307270727@chc.edu.tw。您的帳戶適用多項 Google 服務,但您嘗際能夠透過 這個帳戶存取的服務取決於您的 chc.edu.tw 管理員。如要查看新帳戶的使用訣竅,請前往 Google 說明中 ਕੰਨ ਅ

如果您使用 Google 服務,您的網域管理員將有權存取您的 201307270727@chc.edu.tw 帳戶資訊,包括 您透過這個帳戶儲存在 Google 服務中的所有資料。如需進一步資訊,請造訪這個網頁,或是詳閣貴機構的 。<br>隠私權政策 (如果有的話)。您可以另外設定一個帳戶,供您個人使用 Google 服務 (包括電子郵件)。如果您<br>有多個 Google 帳戶,可以管理您用於存取 Google 服務的帳戶,而且隨時可以切換帳戶。想確認您使用的 是否為所需帳戶,只要查看您的使用者名稱和個人資料相片即可。

如果貴機構授權讓您存取 Google Workspace 核心服務,請務必在使用時遵守貴機構的 Google Workspace 協議。您可以使用管理員啟用的任何其他 Google 服務 (以下簡稱「其他服務」), 而且這些服 務適用於《Google 服務條款》和《Google 隱私權政策》。某些其他服務可能有專屬條款。如果使用管理 員授權讓您存取的服務,即表示您接受適用的服務專屬條款。

點選下方的 [接受], 即表示您瞭解這份針對您的 201307270727@chc.edu.tw 帳戶所提供的運作說明,且 同意《Google 服務條款》和《Google 隱私權政策》。

接受

## 五、 點擊繼續

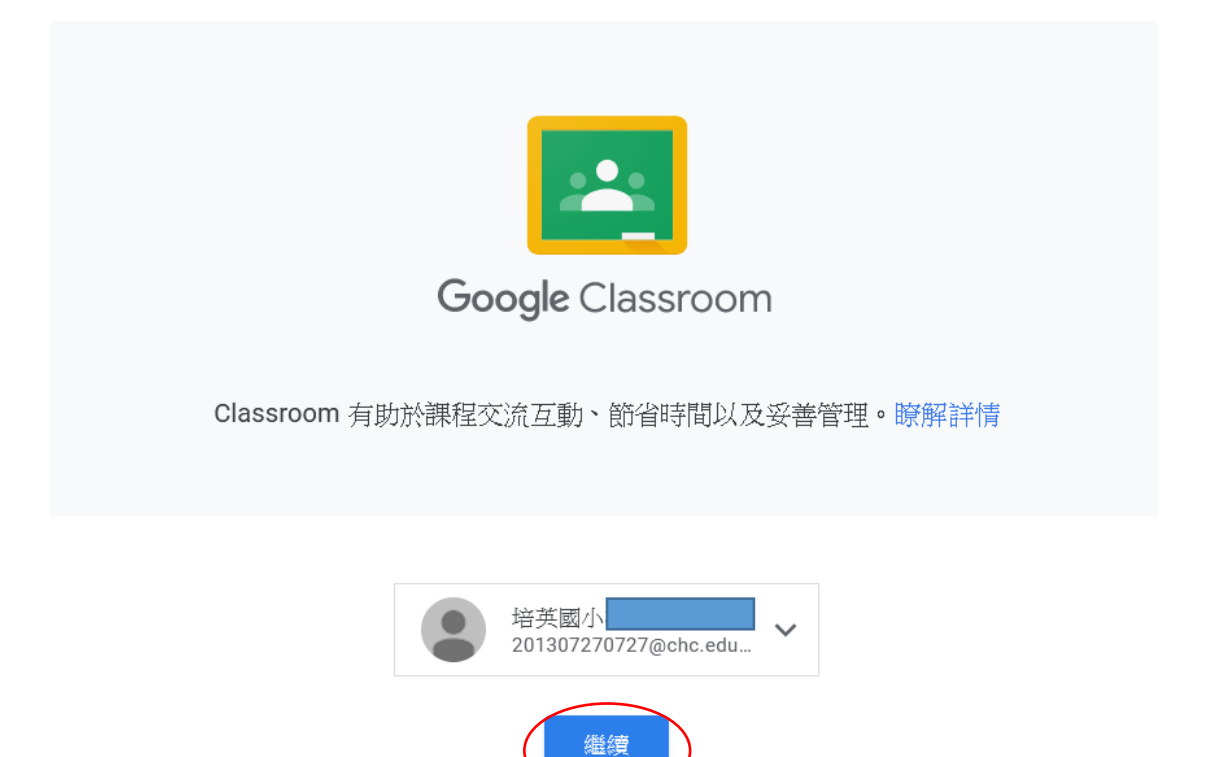

如果選擇加入,即表示你同意與課程中的其他人共用聯絡資訊。瞭解詳情

六、點選我是學生完成(第一次時會出現,之後就不會再出現)

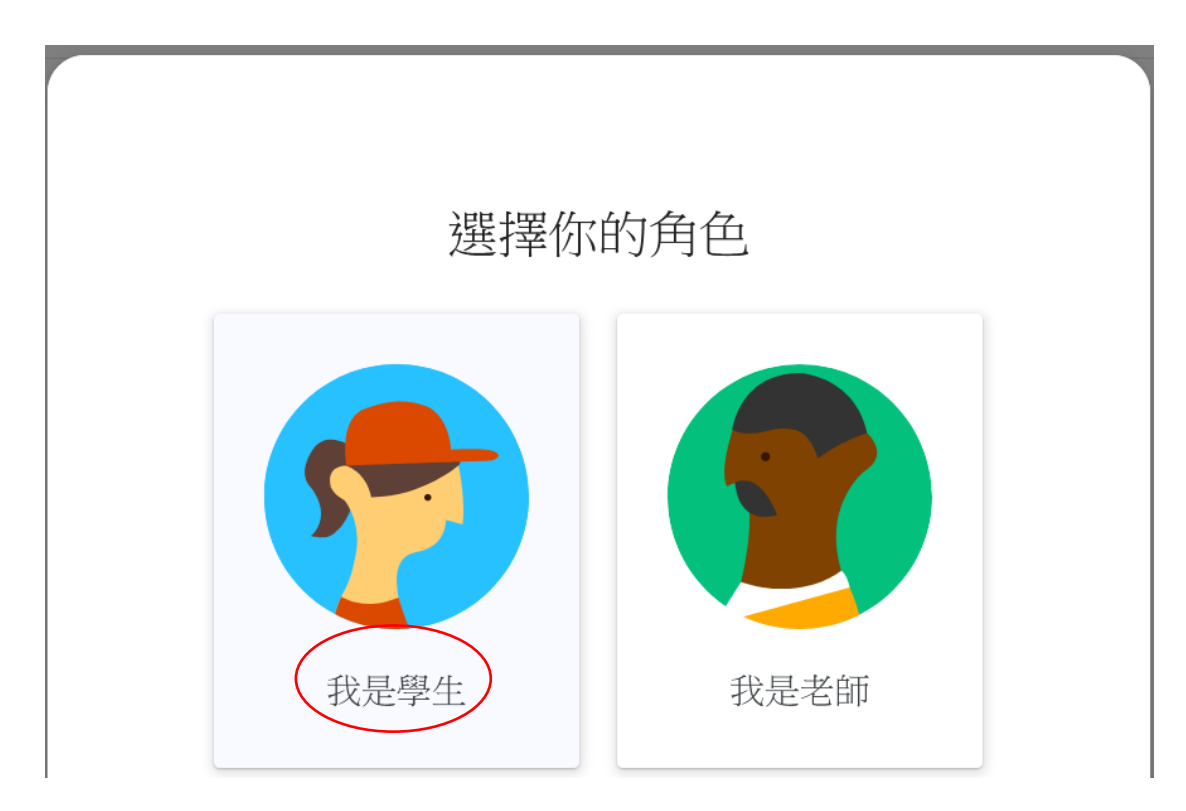

七、 點選加入完成登入「 GOOGLE CLASSROOM」,(第二次 登入「 GOOGLE CLASSROOM」不會再有加入的按鍵出 現。)

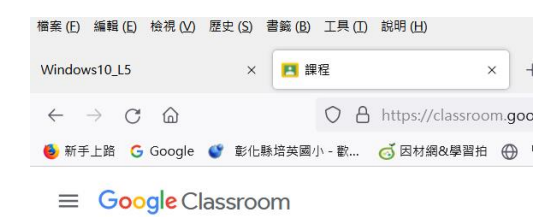

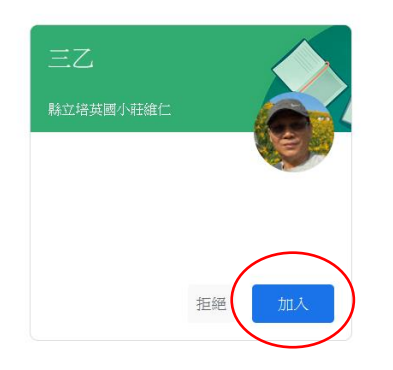